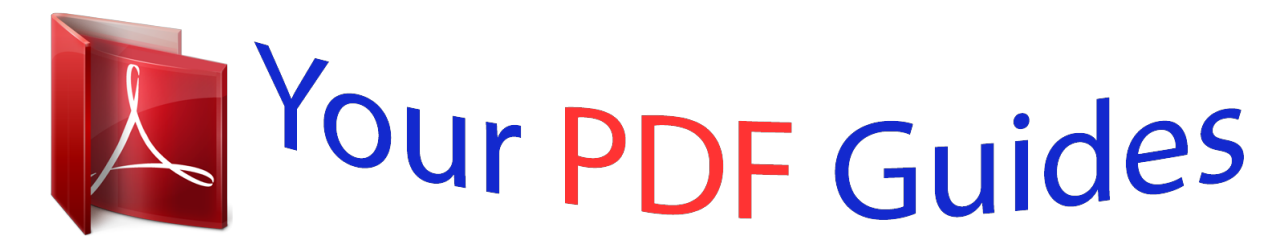

You can read the recommendations in the user guide, the technical guide or the installation guide for SAMSUNG GALAXY TAB PRO 10.1 SM-T520. You'll find the answers to all your questions on the SAMSUNG GALAXY TAB PRO 10.1 SM-T520 in the user manual (information, specifications, safety advice, size, accessories, etc.). Detailed instructions for use are in the User's Guide.

> **User manual SAMSUNG GALAXY TAB PRO 10.1 SM-T520 User guide SAMSUNG GALAXY TAB PRO 10.1 SM-T520 Operating instructions SAMSUNG GALAXY TAB PRO 10.1 SM-T520 Instructions for use SAMSUNG GALAXY TAB PRO 10.1 SM-T520 Instruction manual SAMSUNG GALAXY TAB PRO 10.1 SM-T520**

# Samsung GALAXY Tabi PRO

### ANDROID TABLET

User Manual Please read this manual before operating your device and keep it for future reference.

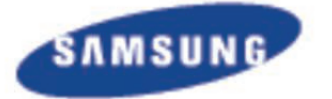

#### *Manual abstract:*

*No title to or ownership in the Intellectual Property is transferred to you. All applicable rights of the Intellectual Property shall remain with SAMSUNG and its suppliers. Open Source Software Some software components of this product incorporate source code covered under GNU General Public License (GPL), GNU Lesser General Public License (LGPL), OpenSSL License, BSD License and other open source licenses. To obtain the source code covered under the open source licenses, please visit: http://opensource.samsung.com. SM-T520\_UM\_Eng\_NAE\_TN\_021114\_F2 Disclaimer of Warranties; Exclusion of Liability EXCEPT AS SET FORTH IN THE EXPRESS WARRANTY CONTAINED ON THE WARRANTY PAGE ENCLOSED WITH THE PRODUCT, THE PURCHASER TAKES THE PRODUCT "AS IS", AND SAMSUNG MAKES NO EXPRESS OR IMPLIED WARRANTY OF ANY KIND WHATSOEVER WITH RESPECT TO THE PRODUCT, INCLUDING BUT NOT LIMITED TO THE MERCHANTABILITY OF THE PRODUCT OR ITS FITNESS FOR ANY PARTICULAR PURPOSE OR USE; THE DESIGN, CONDITION OR QUALITY OF THE PRODUCT; THE PERFORMANCE OF THE PRODUCT; THE WORKMANSHIP OF THE PRODUCT OR THE COMPONENTS CONTAINED THEREIN; OR COMPLIANCE OF THE PRODUCT WITH THE REQUIREMENTS OF ANY LAW, RULE, SPECIFICATION OR CONTRACT PERTAINING THERETO. NOTHING CONTAINED IN THE INSTRUCTION MANUAL SHALL BE CONSTRUED TO CREATE AN EXPRESS OR IMPLIED WARRANTY OF ANY KIND WHATSOEVER WITH RESPECT TO THE PRODUCT. IN ADDITION, SAMSUNG SHALL NOT BE LIABLE FOR ANY DAMAGES OF ANY KIND RESULTING FROM THE PURCHASE OR USE OF THE PRODUCT OR ARISING FROM THE BREACH OF THE EXPRESS WARRANTY, INCLUDING INCIDENTAL, SPECIAL OR CONSEQUENTIAL DAMAGES, OR LOSS OF ANTICIPATED PROFITS OR BENEFITS. Modification of Software SAMSUNG IS NOT LIABLE FOR PERFORMANCE ISSUES OR INCOMPATIBILITIES CAUSED BY YOUR EDITING OF REGISTRY SETTINGS, OR YOUR MODIFICATION OF OPERATING SYSTEM SOFTWARE. USING CUSTOM OPERATING SYSTEM SOFTWARE MAY CAUSE YOUR DEVICE AND APPLICATIONS TO WORK IMPROPERLY. YOUR CARRIER MAY NOT PERMIT USERS TO DOWNLOAD CERTAIN SOFTWARE, SUCH AS CUSTOM OS. Samsung Electronics America (SEA), Inc Address: 85 Challenger Road Ridgefield Park, New Jersey 07660 Toll Free Telephone: Internet Address: © 1-800-SAMSUNG http://www.samsung.com 2014 Samsung Electronics America, Inc.*

*All rights reserved. Do you have questions about your Samsung Mobile Device? For 24 hour information and assistance, we offer a new FAQ/ARS System (Automated Response System) at: www.samsung.com/us/support The actual available capacity of the internal memory is less than the specified capacity because the operating system and default applications occupy part of the memory. The available capacity may change when you upgrade the device. Nuance®, VSuite™, T9® Text Input, and the Nuance logo are trademarks or registered trademarks of Nuance Communications, Inc., or its affiliates in the United States and/or other countries. The Bluetooth® word mark, figure mark (stylized "B Design"), and combination mark (Bluetooth word mark and "B Design") are registered trademarks and are wholly owned by the Bluetooth SIG. microSDTM, microSDHCTM, and the microSD logo are Trademarks of the SD Card Association. Google, the Google logo, Android, the Android logo, Google Play, Gmail, Google Mail, Google Maps, Google Music, Google Talk, Hangouts, Picasa, YouTube and other marks are trademarks of Google Inc. Wi-Fi is a registered trademark of the Wireless Fidelity Alliance, Inc. Peel and the Peel logo are marks owned by Peel Technologies, Inc. and may be registered. Table of Contents Section 1: Getting Started ..*

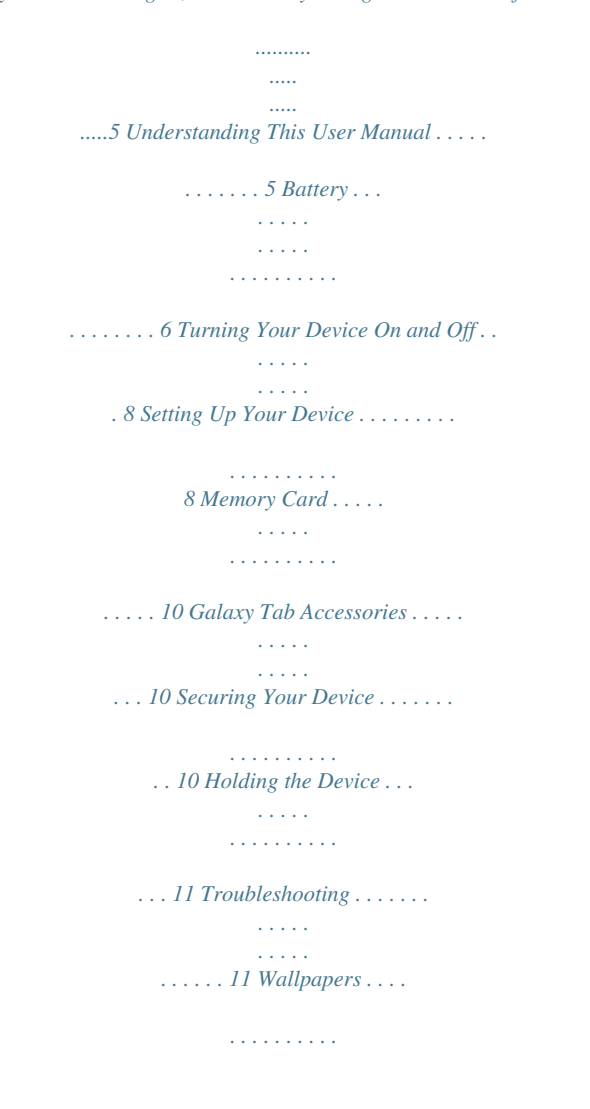

*. . . . . . . . . . . . .32 Apps Screen . . . . . . . . . . . . . . . . . . . . . . . . . .32 My Magazine . . . . . . . . . . . . . . . . . . . . . . . . . . 33 Task Manager . . . . . . . . . . . . . . . . . . . . . . . . . 35 Screen Capture . . . . . . . . . . . . . . . . . . . . . . . .36 Help . . . . . . . . . . . . . . . . . . . . . . . . . . . . . . . . .36 Entering Text . . . . . . . . . . . . . . . . . . . . . . . . . .36 Section 3: Accounts and Contacts ....... .... 38 Accounts . . . . . . . . . . . . . . . . . . . . . . . . . . . . .38 Your Google Account . . . . . . . . . . . . . . . . . . . .39 Your Samsung Account . . . . . . . . . . . . . . . . . .39 Contacts . . . . . . . . . . . . . . . . . . . . . . . . . . . . . 39 Groups . . . . . . . . . . . . . . . . . . . . . . . . . . . . . . .43 Favorites . . . . . . . . . . . . . . . . . . . . . . . . . . . . . 45 Section 2: Understanding Your Device .....12 Features . . . . . . . . . . . . . . . . . . . . . . . . . . . . . 12 Front and Sides . . . . . . . . . . . . . . . . . . . . .*

*. . . 13 Back, Top, and Bottom . .*

*. . . . . . . . . . . . . . . . 13 Home Screen . . . . . . . . . . . . . . . . . . . . . . . . . 14 Navigating Your Device . . . . . . . . . . . . . . . . . . 17 Using the Touch Screen . . . . . . . . . . . . . . . . . . 18 Multi Window . . . . . . . . . . . . . . . . . . . . . . . . . 24 Notifications . . . . . . . . . . . . . . . . . . . . . . . . . . 27 Status Bar . . . . . . . . . . . . . . . . . . . . . . . . . . . . 29 Folders . . . . . . . . . . . . . . . . . . . . . . . . . . . . . . 31 1 Section 4: Messaging .... .......... ..... ..... ....... 46 Types of Messages . . . . . . . . . . . . . . . . . . . . .46 Email . . . . . . . . . . . . . . . . . . . . . . . . . . . . . . . . 46 Gmail . . . . . . . . . . . . . . . . . . . . . . . . . . . . . . . .49 Hangouts . . . . . . . . . . . . . . . . . . . . . . . . . . . . .50 Google+ . . . . . . . . . . . . . . . . . . . . . . . . . . . . . 50 Section 5: Multimedia ..........*

> *..... ..... 51 Listening to Music . . . . . . . . . .*

*..........*

*. . . . . . . . . . . Play Music . . . . . . . . . . . . . . . . . . . . . . . . . . . Music Player . . . . . . . . . . . . . . . . . . . . . . . . . Flipboard . . . . . . . . . . . . . . . . . . . . . . . . . . . . WatchON . . . . . . . . . . . . . . . . . . . . . . . . . . . . Camera . . . . . . . . . . . . . . . . . . . . . . . . . . . . . Gallery . . . . . . . . . . . . . . . . . . . . . . . . . . . . . . Video . . . . . . . . . . . . . . . . . . . . . . . . . . . . . . . YouTube . . . . . . . . . . . . . . . . . . . . . . . . . . . . Wi-Fi . . . . . . . . . . . . . . . . . . . . . . . . . . . . . . . Bluetooth . . . . . . . . . . . . . . . . . . . . . . . . . . . . Managing Downloads . . . . . . . . . . . . . . . . . . . Samsung Kies . . . . . . . . . . . . . . . . . . . . . . . . Synchronizing with Windows Media Player . . . Connecting as a Mass Storage Device . . . . . . Updating Applications . . . . . . . . . . . . . . . . . . GPS Applications . . . . . . . . . . . . . .*

*. . . . . . . . Accessing Applications . .*

*. . . . . . . . . . . . . . .*

*Application Folders . . . . . . . . . . . . . . . . . . . . Alarm . . . . . . . . . . . . . . . . . . . . . . . . . . . . . . . 51 51 52 58 59 60 68 71 73 74 78 84 85 85 86 87 87 88 88 89 Section 6: Camera and Video .... ..... ..... ..... 60 Section 7: Connections ..... .......... ..... ..... ... 74 Section 8: Applications ....... .......... ..... ..... . 87 Calculator . . . . . . . . . . . . . . . . . . . . . . . . . . . . Calendar . . . . . . . . . . . . . . . . . . . . . . . . . . . . Camera . . . . . . . . . . . . . . . . . . . . . . . . . . . . . Chrome . . . . . . . . . . . . . . . . . . . . . . . . . . . . . Contacts . . . . . . . . . . . . . . . . . . . . . . . . . . . . . Downloads . . . . . . . . . . . . . . . . . . . . . . . . . . . Drive . . . . . . . . . . . . . . . . . . . . . . . . . . . . . . . Dropbox . . . . . . . . . . . . . . . . . . . . . . . . . . . . . e-Meeting . . . . . . . . . . . . . . . . . . . . . . . . . . . Email . . . . . . . . . . . . . . . . . . . . . .*

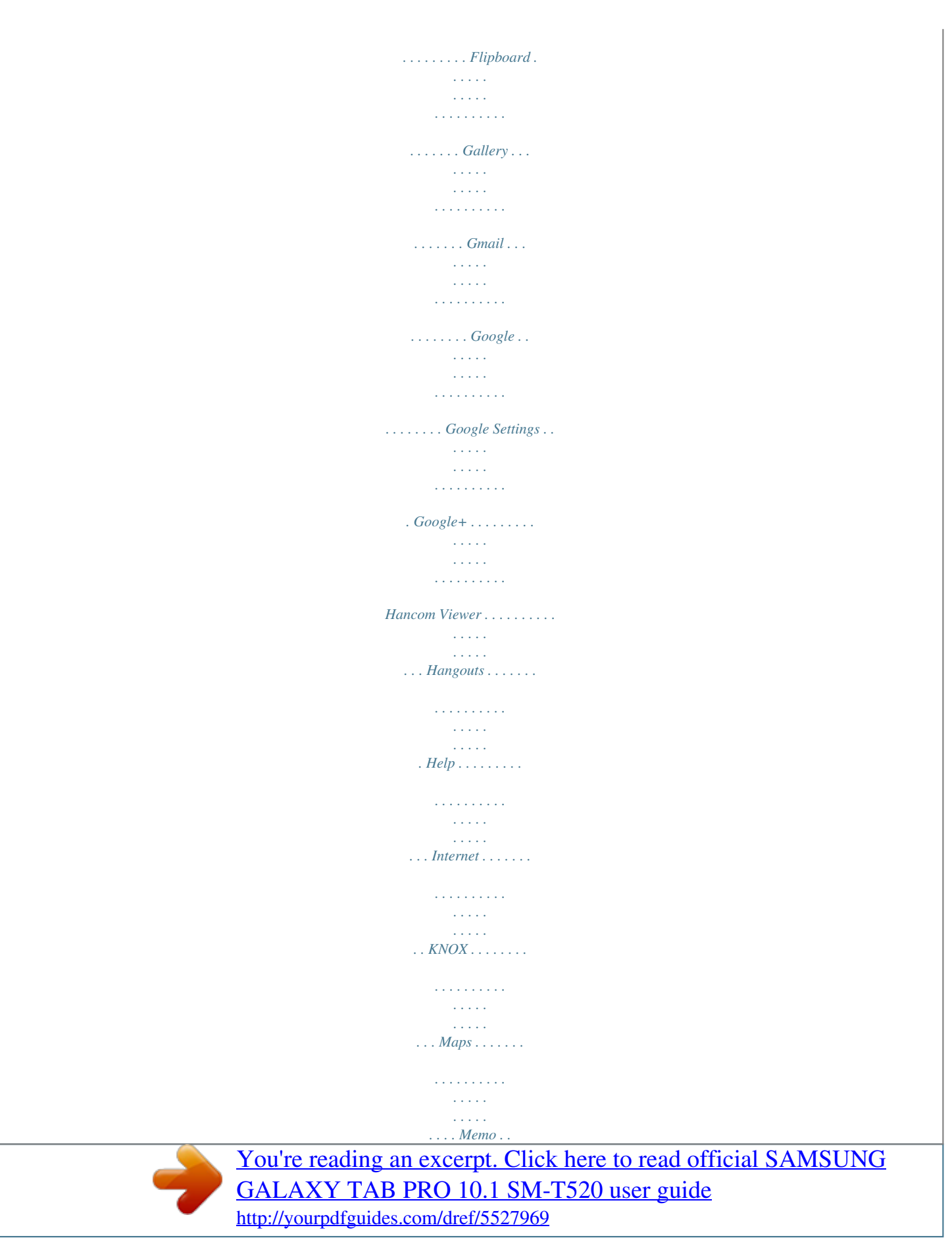

 *. . . . . . . . . . . . . . . . . . . . . . . . . . . . Music . . . . . . . . . . . . . . . . . . . . . . . . . . . . . . . 90 90 92 92 92 92 92 93 93 93 93 93 93 94 94 94 94 95 95 95 98 98 98 99 2 My Files . . . . . . . . . . . . . . . . . . . . . . . . . . . . . 99 Netflix . . . . . . . . . . . . . . . . . . . . . . . . . . . . . . 101 Photos . . . . . . . . . . . . . . . . . . . . . . . . . . . . . . 101 Play Books . . . . . . . . . . . . . . . . . . . . . . . . . . 101 Play Games . . . . . . . . . . . . . . . . . . . . . . . . . . 102 Play Movies & TV . . . . . . . . . . . . . . . . . . . . . . 102 Play Music . . . . . . . . . . . . . . . . . . . . . . . . . . 102 Play Newsstand . . . . . . . . . . . . . . . . . . . . . . . 102 Play Store . . . . . . . . . . . . . . . . . . . . . . . . . . . 103 Remote PC . . . . . . . . . . . . . . . . . . . . . . . . . . 104 S Voice . . . . . . . . . . . . . . . . . . . . . . . . . . . . . 105 Samsung Apps . . . . . . . . . . . . . . . . . . . . . . . 106 Screen Saver . . . . . . . . . . . . . . . . . .*

*. . . . . . . 106 Settings . . . . . . . . . . . . . . . . . . . . . . . . . . . . . 107 SideSync 3.0 . . . . . . . . . . . . . . . . . . . . . . . . . 107 Video . . . . . . . . . . . . . . . . . . . . . . . . . . . . . . . 107 Voice Search . . . . . . . . . . . . . . . . . . . . . . . . . 107 WatchON . . . . . . . . . . . . . . . . . . . . . . . . . . . . 107 WebEx . . . . . . . . . . . . . . . . . . . . . . . . . . . . . . 107 World Clock . . . . . . . . . . . . . . . . . . . . . . . . . . 108 YouTube . . . . . . . . . . . . . . . . . . . . . . . . . . . . 108 Section 9: Settings .......... .......... ..... ..... ....109 About Settings . . . . . . . . . . . . . . . . . . . . . . . . 109 Connections . . . . . . . . . . . . . . . . . . . . . . . . . 110 3 Wi-Fi . . . . . . . . . . . . . . . . . . . . . . . . . . . . . . .110 Bluetooth . . . . . . . . . . . . . . . . . . . . . . . . . . . .110 Airplane Mode . . . . . . . . . . . . . . . . . . . . . . . .111 Data Usage . . . . . . . . .*

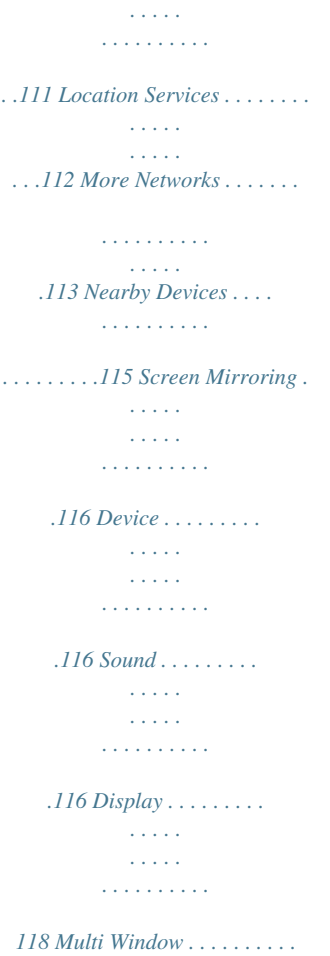

*. . . . .*

*. . .ructions in this user manual start with the device unlocked, at the Home screen. All screen images in this manual are simulated. Actual displays may vary depending on the software version of your device and any changes to the device's settings. Special Text In this manual, some text is set apart from the rest. This special text is intended to point out important information, share quick methods for activating features, define terms, and more. The definitions for these methods are as follows: • Notes: Presents alternative options for the current feature, menu, or sub-menu. • Tips: Provides quick or innovative methods or useful shortcuts. • Important: Points out important information about the current feature that could affect performance. 5 • Warning: Brings important information to your attention that can help to prevent loss of data or functionality or damage to your device. Battery Your device is powered by a rechargeable, standard Li-Ion battery. A Wall/USB Charger (Charging Head and USB cable) are included with the device for charging the battery. Warning! Use only approved charging devices.*

*Approved accessories are designed to maximize battery life. Using other accessories may invalidate your warranty and may cause damage. Text Conventions This manual provides condensed information about how to use your device. To make this possible, the following text conventions are used to represent oftenused steps: ➔ Arrows are used to represent the sequence of selecting successive options in longer, or repetitive, procedures. For example: From a Home screen, touch ➔ Connections tab ➔ Wi-Fi. ➔ Settings Battery Indicator The Battery icon in the Status Bar shows the battery power level. When battery power is 15% or less, your device prompts you to charge the battery. If you continue to operate the device without charging, the device powers off. For battery use information, see "About Device" on page 148. Certain features and options use an OFF / ON button.*

*For example: Touch the OFF / ON button to turn Bluetooth ON or OFF . Getting Started 6 Charging the Battery Your device comes with a Wall/USB Charger (Charging Head and USB cable) to charge your device from any standard AC power outlet. Note: The battery comes partially charged. You must fully charge the battery before using your device for the first time. After the first charge, you can use the device while charging.*

*1. Insert the USB cable into the device's Charger/ Accessory Port. 2. Insert the USB cable into the Charging Head. 3.*

*Plug the Charging Head into a standard AC power outlet. Warning! While the device is charging, if the touch screen does not function due to an unstable power supply, unplug the USB power adapter from the power outlet or unplug the USB cable from the device. 4. When charging is complete, unplug the Charging Head from the power outlet and remove the USB cable from the device. Note: You cannot charge the battery using the USB cable and your PC. 7 Note: If the battery is completely discharged, you cannot turn on the device, even with the USB power adapter connected. Allow a depleted battery to charge for a few minutes before you try to turn on the device. Setting Up Your Device When you turn on your device for the first time, it displays a Welcome screen. Follow the prompts to set up features and preferences on your device. Some screens can be skipped (touch Next) or re-displayed (touch Back).*

*1. From the Welcome screen, select a language and touch Next to get started. Note: If you are visually impaired or hard of hearing, touch Accessibility. For more information, see Accessibility Settings. For more information, refer to "Accessibility" on page 124. Turning Your Device On and Off Turning Your Device On Ⅲ Press and hold the Power/Lock Key. For more information, refer to "Unlocking the Device" on page 11. Turning Your Device Off 1. Press and hold the Power/Lock Key. 2.*

*On the Device options menu, touch Power off □ OK. Getting Started 8 2. Follow the prompts to complete each section. For each topic, you will have the option to skip it and continue to the next screen. • Wi-Fi: Sign in to an available Wi-Fi network.*

*For secured Wi-Fi networks, you will need to enter a password. For more information, refer to "Wi-Fi" on page 74. • Date and time: Set the date, time, and select a time zone. • End user license agreement: Read the End User License Agreement and touch I understand and agree to the terms and conditions above. If you would like to send Samsung error reports during device failures, touch Yes.*

*• Got Google?: Touch Yes to sign in to your current Google Account, or touch No and follow the instructions to set up a new Google Account. • Make it Google: Touch Get an account and follow the instructions to create a new Google Account or touch Not now. Touch to learn more about Google Accounts. This screen only displays if you did not previously sign in to your Google Account. • Google and your Location: Read the information about location services. Touch each location service to enable. • This tablet belongs to…: Enter your first and last name. This information is used by the tablet to personalize certain apps. • Samsung account: Touch Sign in to sign in to your current Samsung account or touch Create new account. Follow the instructions to sign in or set up a new Samsung account.*

 *Touch here to learn more using your Samsung account. • Dropbox: Touch Create account and follow the instructions to set up a new Dropbox account or touch Sign in to sign in to your existing Dropbox account. • Thank you: This screen displays the Device name and an option to learn more. – Device name: Enter a name for the tablet. This name is used to identify the tablet when using Bluetooth, Wi-Fi Direct, and so on. The default is the model name, SM-T520. – Finish: Your setup is now complete. Touch Finish to display the main Home screen. 9 Memory Card Your device supports removable microSD or microSDHC memory cards with maximum capacities of 64 GB (depending on the memory card manufacturer and type). Memory cards are used to store music, photos, videos, and other files.*

*Galaxy Tab Accessories To find accessories for your Galaxy Tab: 1. Go to samsung.com/us/mobile/galaxy-tab-accessories. 2. Use your model number to find compatible accessories.*

*Installing a Memory Card 1. Open the memory card slot cover and turn to expose the slot. 2. With the gold contacts facing down, carefully slide the memory card into the slot, pushing gently until it clicks into place. Securing Your Device By default, the device locks automatically when the screen times out or you can lock it manually.*

*Unlock the tablet by swiping your finger across the screen. This is the default Screen lock (Swipe), and offers no security. Prevent others from using or accessing personal data and information stored in the device by using a secure Screen Lock. For more information about creating and enabling a secure Screen Lock, see "Lock Screen" on page 120. For other settings related to securing your device, see "Security" on page 144. 3. Close the Memory Card Slot cover. Getting Started 10 Note: Unless stated otherwise, instructions in this User Manual start with the device unlocked, at the Home screen. Holding the Device Your device's internal antenna is located along the top back of the device. Do not block the antenna; doing so may affect signal quality and may cause the device to operate at a higher power level than is necessary.*

*Locking the Device Manually Ⅲ Press the Power/Lock Key. Unlocking the Device 1. Press the Power/Lock Key. The Lock screen displays. 2. Swipe across the screen as shown. This is the default Swipe screen lock and offers no security. Troubleshooting If your device has fatal errors, hangs up, or freezes, you may need to reset the device to regain functionality. • If your device is frozen and unresponsive, press and hold the Power/Lock Key for 8 to 10 seconds. 11 Section 2: Understanding Your Device This section outlines key features of your device and describes the screen and the icons that appear when the device is in use. It also shows how to navigate through the device. Features • 10.1-inch WQXGA (2560x1600) TFT (PLS) LCD touch screen • Messaging Features: – Gmail – Email (corporate and personal) – Google Hangouts (Instant Messaging and Video Chat) • HD Video Player (1080p) – Codec: MPEG4, H.264, H.263, VC-1, VP8, WMV7/8, Sorenson Spark, MP43 – Format: AVI, MP4, 3GP, MKV, WMV, ASF, FLV • Music player that supports MP3, AAC/AAC+/EAAC+, WMA, Vorbis, FLAC, AC-3, AMR-NB/WB, WAV • Android Version: KitKat 4.*

*4.2 • 1.9 GHz and 1.3GHz quad-core processors • Full HTML Web Browser • Bluetooth 4.0 Wireless technology.*

*For more information, refer to "Bluetooth" on page 78. • Support for microSD and microSDHC memory cards • Preloaded applications such as Google Play Books, Google Play Store, and more. For more information, refer to "More Application Information" on page 33. Warning! This device does not support some USB storage media devices. For more information, refer to "Galaxy Tab Accessories" on page 10. • Built-in Wi-Fi technology (802.11 a/b/g/n/ac) • 8 megapixel camera and camcorder, plus 2 megapixel full HD forward-facing camera for video chat • Full integration of Google applications (Gmail, YouTube, Google Maps, and Voice Search) • Photo gallery that supports GIF, AGIF, JPEG, PNG, BMP, WBMP, and WEBP formats Understanding Your Device 12 Front and Sides The following items can be found on the front and sides of your device. 3.5 mm Headset Jack Light Sensor Front-facing Camera Display Lens Screen External Speaker Back, Top, and Bottom The following items can be found on the back, top, and bottom of your device. Camera Infrared Flash Lens Blaster Volume Key Power/ Lock Key External Speaker Recent Home Back Apps Memory Card Slot GPS Antenna Charger/ Accessory Port Microphone 13 Home Screen The Home screen is the starting point for using your device.*

*It consists of: • Status Bar: The Status Bar displays notifications on the left side and status indicators on the right side. Note: The Status Bar is sometimes hidden. To display it, touch and drag the top of the screen down. It will disappear after a view seconds. • Current Screen: Shows which Home screen is presently displayed. • App Shortcuts: Touch to launch your favorite apps. • App Screen: Access to all your apps and widgets. Notifications Widgets Status Bar Refresh Content Status Indicators • Notifications: Notification icons appear on the Status Bar at the top of the screen to report calendar events, device status, and more. Drag down from the Status Bar to open the Notification Panel. • Widgets: Applications that run on the Home screen.*

*Some widgets are found on the Home screen by default. • Refresh Content: Touch to refresh the content of the Home Screen App. • Status indicators: Display your current network status, battery charge, and time. • Google Search: Search the web by typing or speaking. For more information, refer to "Google" on page 94.*

*Google Search Current Screen App Shortcuts Apps Screen Understanding Your Device 14 Additional Home Screens The Home screen has two different kinds of panels. The Standard panels display shortcuts to applications and widgets and the Magazine panels can host Home Screen Apps, which are built-in apps that run on the Home screen. The Home screen can have multiple panels. One Home screen is designated as the main Home screen, and it displays whenever you press the Home key. To scroll through the Home screens: Ⅲ Slide your finger horizontally across the screen.*

*To modify a Home screen: 1. From a Home screen, touch and hold on a Home Screen App until the Edit page displays. Customize Home Screen Apps Home Screen Apps are built-in apps that run in multiple windows on the Home screens. You can modify the layout of each Home screen by adding or removing Home Screen Apps and resizing them. Drag to resize 2. Touch Change layout to randomly rearrange the Home Screen Apps. 15 To resize a Home Screen App: 1. Touch and hold a Home Screen App until a gold box appears around it. 2. Drag a side of the box to resize it.*

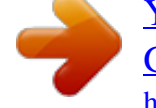

 *The other Home Screen Apps automatically adjust to accommodate the resized window. Note: Not all Home Screen Apps can be resized. To relocate a Home Screen App: 1. Touch and hold a Home Screen App until it "releases" from the page. 2. Drag the Home Screen App to a new location and release. The other Home Screen Apps automatically adjust to accommodate it. Customizing Home Screens Your device comes with two default Home screens that contain Home Screen Apps and two Homes screens that hold apps and widgets.You can add an additional page of Home Screen Apps and up to two additional pages to hold apps and widgets. To customize the Home screens: 1.*

*From a Home screen, pinch the screen from diagonal corners to the center to display the editing screen. 2. Touch a Home screen to activate it. Main Home Screen Active Page Add Page Home Screen Apps Understanding Your Device 16 Add or remove Home Screen Apps: Home Screen Apps currently in use on the active page display a check mark. Ⅲ Ⅲ Touch a Home Screen App to add it to the active page.*

*Touch to remove the Home Screen App from the active page. Add or remove Home screens: To add a new Home screen: Ⅲ Ⅲ Touch . Remove. To remove an existing Home screen: Touch and hold, and then drag a page to Change the layout of Home Screen Apps: Ⅲ Touch Change layout to randomly rearrange the Home Screen Apps on the active page. Navigating Your Device Use command keys and the touch screen to navigate.*

*Command Keys Recent Apps To display a list of recently used apps: Ⅲ Ⅲ Ⅲ Touch Recent apps. Touch an app to open it. To close an app: Drag the app preview up or down. Touch Close all. To end all running apps: To rearrange the order of pages: Ⅲ Touch and hold, and then drag a page to a new location. To set a new main Home screen: Ⅲ Touch on a Home screen to set it as the new main Home screen ( ). 17 To manage running apps, downloads, device memory, and storage: Ⅲ Home To display the main Home screen: Ⅲ Ⅲ Back To return to the previous screen, option, or step: Ⅲ Touch Back. Touch Touch* and hold Home. Home. To launch Google Now: Touch Recent apps **□ Task Manager**.

*For more information, refer to "Task Manager" on page 35. Using the Touch Screen Use only your fingers or a stylus with the touch screen. Caution! Do not allow the touch screen to come into contact with other electrical devices. Electrostatic discharges can cause the touch screen to malfunction. To avoid damaging the touch screen, do not touch it with anything sharp or apply excessive pressure to it with your fingertips. Leaving the touch screen idle for extended periods may result in afterimages (screen burn-in) or ghosting. Turn off the touch screen when you do not use the device. Understanding Your Device 18 Finger Gestures Touching To open an application, to select a menu item, to press an onscreen button, or to enter a character using the onscreen keyboard, touch it with a finger. Touching and Holding Touch and hold an item for more than 2 seconds to access available options. 19 Dragging To move an icon, thumbnail, or preview to a new location, touch and hold it and drag it to the target position.*

*Double-Tapping Double-tap on a web page, map, or image to zoom in a part. Double-tap again to zoom out again. Understanding Your Device 20 Swipe Swipe left or right on the Home screen or the Applications screen to see another panel. Swipe up or down to scroll through a web page or a list, such as contacts. Pinching and Spreading Spread two fingers apart on a web page, map, or image to zoom in.*

*Pinch to zoom out. Control Motions Simple motions allow easy control of the device. Before using motions, make sure the motion feature is activated. Settings ➔ 1. From a Home screen, touch ➔ Controls tab ➔ Motions.*

*2. Touch the OFF / ON button to turn the feature ON . 21 Note: Excessive shaking or impact to the device may result in unintended inputs. Control motions properly. Rotating the Screen Many applications allow display in either portrait or landscape orientation. Rotating the device causes the display to automatically adjust to fit the new screen orientation. Note: Some applications do not allow screen rotation. Some applications display a different screen depending on the orientation. For example, the calculator turns into a scientific calculator when rotated to landscape. Tilting Touch and hold two points on the screen, and then tilt the device back and forth to zoom in or out.*

*To prevent the display from rotating automatically, open the Notification Panel and deselect Screen rotation. Note: To move an icon to a new location, touch and hold it and drag it to the target position. For more information, refer to "Dragging" on page 20. Understanding Your Device 22 Panning to Browse When an image is zoomed in, touch and hold a point on the screen, and then move the device in any direction to browse the image. Palm Motions Use palm motions* to control the device by touching the screen. Before using motions, make sure the palm motion feature is activated. 1. From a Home screen, touch  $\Box$  Settings *➔ Controls tab ➔ Palm motion. 2. If necessary, touch the OFF / ON button to turn the feature ON .*

*Sweeping Sweep your hand across the screen to capture a screenshot. The image is saved in Gallery ➔ Screenshots album. 23 Covering Cover the screen with a palm to pause media playback. Multi Window Multi task by using two applications at the same time. Note: Only applications displayed on the Multi window panel can be used with the Multi window feature.*

*Activate Multi Window 1. From a Home screen, touch Device tab. 2. Touch Multi window. ➔ Settings ➔ Capturing Screenshots Ⅲ Press and hold the Power/Lock Key and Home to capture and save an image of the current screen.*

*3. If necessary, touch the OFF / ON button to turn Multi window ON . 4. If desired, touch Open in multi window view to automatically view content in Multi window when you open files from My Files or Video player, or attachments from email. Note: You can also activate Multi window from the Notification Panel. For more information, refer to "Notification Panel" on page 27. Note: A copy of the screenshot is automatically saved to the clipboard. To view the screen* shots: 1. From a Home screen, touch 2. Touch Categories **□ Images.** 

*3. Touch a screen capture file to display it. ➔ My Files. Understanding Your Device 24 App 1 App 2 Multi Window Panel 2. Swipe the right edge of the screen toward the center to display the Multi window panel. After a few seconds, the panel will be hidden again. Using Multi Window Applications You can use Multi window to run two applications at the same time. 1. With Multi window activated, swipe the right edge of the screen toward the center to display the Multi window panel. 2.*

*Drag an app off the panel and release. Drag another app off of the panel and release it into one of the highlighted windows. Multi Window Controls Panel Controls Multi Window Panel Multi window apps are displayed on the Multi window panel.*

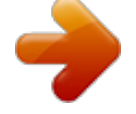

## [You're reading an excerpt. Click here to read official SAMSUNG](http://yourpdfguides.com/dref/5527969) [GALAXY TAB PRO 10.1 SM-T520 user guide](http://yourpdfguides.com/dref/5527969)

<http://yourpdfguides.com/dref/5527969>

 *Display the Multi window panel: 1. Activate Multi window (see "Activate Multi Window" on page 24).*

*25 Window Controls Select an application window and touch the windows. Window controls appear: Switch app to compact screen. in the middle of Creating a Paired Window Use this feature to save the combination of current running Multi window applications. On the Multi window panel: 1. Touch to access the panel controls.*

*2. Touch Create. 3. Enter a title and then touch OK. Panel Configuration You can rearrange the apps on the Multi window panel, add new apps, or remove apps. On the Multi window panel: 1. Touch to access the panel controls. 2. Touch Edit. Switch locations between Multi window applications.*

*Share items between the application windows. Drag an item to share from one window to another. Some applications may not support this feature. Maximize the application. Close the application. Understanding Your Device 26 Configuring Apps To remove an app from the panel: Ⅲ Touch and drag it off of the panel and place it in the storage area. Touch and drag it from the storage area to the panel. Touch and drag it to a new location. Touch Done. ➔ Play Store. Notifications Notification icons appear on the Status Bar at the top of the screen to report calendar events, device status, and more. For details about these notifications, open the Notification Panel. To add an app to the panel: Ⅲ Ⅲ Ⅲ Ⅲ To relocate an app: To save your changes: To download new Multi window apps: From a Home screen, touch Notification Panel To view the Notification Panel: 1. Swipe downward from the top of the screen to display the Status Bar. 2.*

*Swipe downward again on the Status Bar to display the Notification Panel. 3. Scroll down the list to see additional notification details. 4. Touch an item to open it.*

*5. To clear a single notification, drag the notification left or right. Touch to clear all notifications. 6. To close the Notification Panel, swipe upward from the Back. bottom of the screen or touch 27 Accessing Additional Panel Functions In addition to notifications, the Notification Panel also provides quick and ready access to separate device functions. These can be quickly activated or deactivated by toggling them on or off. You can choose the functions that display. From the Notification Panel: 1. To go to Settings, touch Settings.*

*For more information, refer to "Settings" on page 109. 2. Touch to display additional options. The following functions can either be activated (green) or deactivated (gray): Wi-Fi, GPS, Sound/Vibrate/Mute, Screen rotation, Bluetooth, Reading mode, Blocking mode, Power saving, Multi window, Screen Mirroring, Smart stay, Smart pause, Sync, and Airplane mode. 3. Touch and locate the Notification Panel area at the bottom of the Notification Panel screen. • In a single motion, touch and hold a desired function, such as Airplane mode, then drag it to the top two rows. • Touch Brightness and volume to create a check mark if you want to be able to adjust the screen brightness and volume from the Notification Panel. • Touch 4. Touch Back to exit the Notification Panel.*

*to display only your primary functions. Brightness 5. To set the display brightness, touch the slider and drag it to set the brightness or touch Auto to allow the device to set brightness automatically based on available light and battery charge status. For more information, refer to "Display" on page 118. Sound 6. To adjust the system volume, touch the slider and drag it to set the Notification sound level or touch to set the level for Notifications, Media, and System sounds. For more information, refer to "Sound" on page 116. Understanding Your Device 28 Notifications displays system notifications. Ⅲ Touch a notification entry to display the details. Touch to remove Notification Icons from the Status Bar.*

*For more information, refer to "Notification Panel" on page 27. To close the Notification Panel: Ⅲ Touch Back, or swipe up. Status Bar Icons Some common status and notification icons are shown below. Connectivity Icons Wi-Fi connected Bluetooth enabled Bluetooth paired Connected to computer Wi-Fi Direct is active and your tablet is connected to another device. The Nearby devices setting is enabled. Status Bar The Status Bar at the top of the home screen provides device information (such as network status, battery charge, and time) on the right side and notification alerts on the left. To display the Status Bar: Ⅲ From a Home screen, swipe downward from the top of the screen. The grey Status Bar will appear. It will disappear after a few seconds. 29 Device Status Icons Battery full Battery charging Battery low GPS enabled Vibrate mode enabled Mute mode enabled Error occurred or caution required Other Icons Alarm activated Airplane mode activated Blocking mode activated Music is playing.*

*Apps and Widgets You can add, reposition, or remove shortcuts and widgets from the Home screen. • Shortcuts: Icons on the Home screen that launch applications. Messaging Icons New email New Gmail • Widgets: Self-contained applications. They appear as onscreen applications. Understanding Your Device 30 Adding a Shortcut or Widget You can customize the Home screen by adding shortcuts and widgets. 1. From a Home screen, touch and hold on an empty area of the screen until the Home screen pop-up displays. Touch Apps and Widgets. – or – Touch to display the Apps screen. 2.*

*For shortcuts, touch the Apps tab. For widgets, touch the Widgets tab. 3. Touch and hold the shortcut or widget, and then drag it to the Home screen and release. Removing a Shortcut or Widget Shortcuts and widgets can be removed from the Home screen.*

*Ⅲ Touch and hold the shortcut or widget until it detaches, Remove and release. and then drag it to Folders Place folders on the Home screen to organize items. Adding Folders 1. From a Home screen, touch and hold on an empty area of the screen until the Home screen pop-up appears. 2.*

*Touch Folder. 3. Enter a name for the folder and touch OK. Using Folders Ⅲ Ⅲ Ⅲ Touch the folder to open it and access the shortcuts inside. To add shortcuts to the folder, touch and hold the shortcut, and then drag it to the folder and release. To delete a folder, touch and hold the folder until it Remove and release. detaches, and then drag it to Note: All shortcuts contained in the folder will also be deleted. Note: Removing a shortcut does not delete the application; it simply removes the shortcut from the Home screen. 31 Wallpapers You can choose a picture to display on the Home Screen, Lock screen, or on both the Home and Lock screens. Choose from preloaded wallpapers, or select a photo you have downloaded or taken with the Camera.*

*1. From a Home screen, touch and hold on an empty area of the screen until the Home screen pop-up displays. 2. Touch Home Screen, Lock screen, or Home and lock screens for options: • Gallery: Access the Gallery to select a photo. • Live wallpapers: Choose from pre-loaded interactive animated wallpapers (Home screen only).*

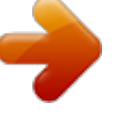

 *• Photos: Access Google Photos to select a photo (Home screen only). • Wallpapers: Choose from pre-loaded wallpaper images. Note: You can also set the wallpaper in Settings. From a Home screen, touch □ Settings □ Device tab □ Wallpaper. Apps Screen The Apps screen displays all applications installed on your tablet.*

*Applications that you download and install from Google Play or from the web are also added to a Home screen. The Apps icons can be arranged in various ways. To change the arrangement of the Apps icons: 1. From a Home screen, touch . 2.*

*Touch Menu ➔ Sort by. 3. Touch Customizable grid or Alphabetical grid. To manually change the order of the icons on the Apps screen: 1. From a Home screen, touch .*

*2. Touch Menu ➔ Edit. 3. Touch and hold an icon and drag it to a new position. 4. Touch Save to save the changes. You can place shortcuts to applications on the Home screen for quick access to the application. For more information, refer to "Adding a Shortcut or Widget" on page 31. Understanding Your Device 32 To view your downloaded applications: 1. From a Home screen, touch .*

*2. Touch Download to view downloaded apps. 3. Touch an icon on the Downloaded applications screen to launch the application. – or – Add an App Shortcut to a Home screen by dragging the App icon onto the Home screen. For more information, refer to "Adding a Shortcut or Widget" on page 31. More Application Information For more information, refer to "Applications" on page 87. In that section, each application that is available on the Applications screen is listed and described. If the application is also described in another section of this user manual, then a cross reference to that particular section is provided. Various widgets are also described.*

*My Magazine Make your own social magazine with My Magazine. My Magazine brings you personalized news and information, social media, and more together in a magazine-style layout. Application Information To view information about an App, such as the amount of storage it uses, force the App to stop, uninstall updates, and clear data: 1. From a Home screen, touch □ Settings □ General tab □ Application manager. 2.* 

*Touch the All tab, scroll through the apps list, and touch the app to open a screen with details about the App. Rearranging Widgets on the Magazine Panels Adding a Magazine Widget To add a Magazine widget to a Magazine panel: 1. Pinch on the Magazine panel (see "Customizing Home Screens" on page 16). 2. Touch to select a panel preview at the top of the screen.*

*3. Select a Magazine widget to add to the panel. You can add up to 6 Magazine widgets to a panel. 33 Moving a Magazine Widget To move a Magazine widget: 1. Touch and hold a Magazine widget. 2. Drag it to a new location. 3. Resize it by dragging the frame, if necessary. 4.*

*Tap to save the location of the Magazine widget. Removing a Magazine Widget To remove a Magazine widget: 1. Touch and hold a Magazine widget until it detaches. 2. Drag it to Remove and release. Viewing My Magazine Use these actions while viewing My Magazine. Viewing Topics Ⅲ Ⅲ Ⅲ Ⅲ Swipe left or right to scroll between topics. Touch any preview to view the entire article. Touch Content Guide □ My Flipboard □ Settings □ Help to get assistance using Flipboard. Touch Content Guide*  $□$  *My Flipboard*  $□$  *Settings*  $□$  *About to read the Terms of Use.* 

*Access My Magazine My Magazine is comprised of various Home screen applications, news feeds from a variety of sources, and social content, such as Google+. To access My Magazine: Ⅲ From a Home screen, touch the News, Social, or Applications Home Screen Apps. Viewing Articles Ⅲ Ⅲ Ⅲ Ⅲ Ⅲ Ⅲ Swipe left or right to move between pages. Touch Touch Touch to share the article. to "Like" this article.*

*to set the article as a favorite. Touch to sign in to your Flipboard account or create a Flipboard account. Touch or to return to the topic page. To customize which My Magazine Home Screen Apps appear on your Home screens, see "Customize Home Screen Apps" on page 15. Understanding Your Device 34 Ⅲ Touch Menu for options: • Save Image to Device: Save a copy of all images on the current page to Gallery.*

*• Read Later: Save this article to your article list for later. • View on Web: View the Internet source of the article. • Report: Flag this article as inappropriate for review by Flipboard. Task Manager Your device can run applications simultaneously and some applications run in the background. Use Task Manager to see which applications are running on your device and to end running applications to extend battery life. You can also uninstall applications from your device and see how much memory is used by applications. To access the Task Manager: 1. Touch Recent apps □ 2. Touch each tab for options: 3. Active applications: View applications running on your device.*

*Touch End to terminate an application or End all to terminate all running applications. 4. Downloaded: View applications installed from Google Play. Touch Uninstall to remove an application from your device. 5. RAM manager: Display the amount of Random Access Memory (RAM) currently in use. Touch Clear memory to clear inactive and background processes. 6. Storage: View internal (System storage) and external (SD card) storage memory statistics. Task manager.*

*Subscribing to Magazines 1. From any Home screen, touch a My Magazine app to get started. 2. Touch Content Guide. 3.*

*Touch a topic, such as News or Business, and touch a magazine to subscribe. 35 Screen Capture Ⅲ Press and hold the Power/Lock Key and Home to capture and save an image of the current screen. Entering Text Use the Samsung keyboard or the voice input feature to enter text. Note: Text entry is not supported in some languages. To enter text, you must change the input language to one of the supported languages.*

*Note: A copy of the screenshot is automatically saved to the clipboard. To view the screen shots: 1. From a Home screen, touch □ Gallery. Using the Keyboard To choose a text input method while entering text: 1. Touch any text field. 2. Touch the top of the screen and swipe downward. The Notification Panel screen displays. 3. Select input method, and then select the Touch type of keyboard to use.*

*2. Touch to open the Screenshots album. 3. Touch a screen capture to view it. Help Access help information to learn how to use the device and applications or configure important settings. 1. From a Home screen, touch ➔ Samsung folder ➔ Help. 2. Select a category to view tips. Entering Uppercase Touch it twice. before entering a character. For all caps, touch Changing the Keyboard Type Touch and hold Options, and then touch to change the keyboard type. Options are: Normal, Floating, and Split. Understanding Your Device 36 Changing Language Keyboards Add languages to the keyboard, and then slide the space key left or right to change language keyboards. Entering Text By Voice Activate the voice input feature and then speak into the microphone.*

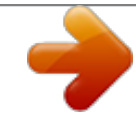

 *The device displays what you speak. If the device does not recognize your words, touch the underlined text and select an alternative word or phrase from the drop-down list. To change the language or add languages for voice recognition, touch the current language. Handwriting Touch and hold Options* □ *Handwriting, and then write a word with a finger. As you write, suggestions are offered in the word options area in case the correct letters were not recognized.*

*Select a suggested word. Copying and Pasting Touch and hold over text, drag or to select more or less text, and then touch Copy to copy or Cut to cut. The selected text is copied to the clipboard. To paste it into a text entry field, touch and hold at the point where it should be inserted, and then touch Paste. Use handwriting gestures to perform actions, such as editing or deleting characters and inserting spaces. To view the gesture guides, touch and hold Options, and* then touch Settings **□ Help □ Keyboard □ Using handwriting gestures. 37 Section 3: Accounts and Contacts This section explains how to manage accounts** and contacts. Setting Up Accounts Set up and manage your synchronized accounts with the Accounts setting. 1. From a Home screen, touch  $\Box$  Settings  $\Box$ General tab **□** Accounts **□** Add account.

*2. Touch the account type. 3. Follow the prompts to enter your account credentials to complete the set up process. Your tablet communicates with the appropriate account servers to set up your account. When complete, your account displays in the Accounts area of the Settings screen. Accounts Your device can synchronize with a variety of accounts. With synchronization, information on your device is updated with any information that changes in your accounts. • Samsung Account: Add your Samsung Account. • Dropbox: Add your Dropbox Account.*

*• Email: Add an Email Account to sync Contacts. • Google: Add your Google Account to sync your Contacts, Calendar, and Gmail. • LDAP: Add an LDAP Account to find entries in an LDAP directory. • Microsoft Exchange ActiveSync: Add your Exchange Account to sync Contacts, Calendar, and Email. • Facebook: Add a Facebook Account to sync apps.*

*• Twitter: Add a Twitter Account. • WebEx: Add a Cisco WebEx Meetings account. Accounts and Contacts 38 Your Google Account In order to utilize your device to the fullest extent, you will need to create a Google Account when you first use your device. With a Google Account, Google applications will always be in sync between your tablet and computer. 1.*

*From a Home screen, touch*   $□$  Settings  $□$  General tab  $□$  Accounts  $□$  Add account  $□$  Google. 2. Follow the prompts to sign into your existing account or *create a new account. Contacts Use this application to manage contact information for your friends, family, and colleagues, including phone numbers, email addresses, and others. To access Contacts: Ⅲ From a Home screen, touch ➔ Contacts. Add a Contact 1. Touch Contacts ➔ pop-up displays. Create. The Save contact to Your Samsung Account Create a Samsung Account for access to Samsung apps and services, and much more. Settings*  $\Box$  *1.* 

*From a Home screen, touch <del>□</del> General tab □ Accounts □ Add account □ Samsung account. 2. Follow the prompts to sign into your existing account or create a new account. 2. To choose where the contact is stored, touch Device or an account. – or – Touch Add new account to add a different account. For more information, refer to "Setting Up Accounts" on page 38. 39 3. Touch each field to enter information. Touch to add another entry, or to remove an entry. Touch to choose a label. • Picture: Touch the picture icon to assign a picture to the new contact. • Name: Enter the name. Touch name fields. • Phone: Enter a phone number.*

*• Email: Enter an email address. • Groups: Assign the contact to a group. For more information, refer to "Groups" on page 43. • Add another field: Add additional fields for the contact. 4.*

*Touch Save. Note: Your personal Contact entry is always listed at the top of the Contacts list under ME. Touch Set up profile to add your contact information. to display additional Updating Contacts 1. Touch Contacts. 2. Touch a contact in the Contacts list to view its information. 3. Touch Edit. 4.*

*Touch any field to edit. For more information, refer to "Add a Contact" on page 39. Deleting Contacts 1. Touch 3. Touch Contacts. Delete. 2. Touch a contact in the Contacts list to display it. 4. At the prompt, touch OK.*

*Accounts and Contacts 40 Contacts Display Options There are various ways to display your contacts. 1. Touch Contacts. 2. Touch the Groups tab, Favorites tab, or Contacts tab to view contacts in various ways: • Groups: Display contacts sorted into groups—such as Not assigned, Co-workers, Family, Friends, etc.*

*The number of contacts in each group is displayed next to the group name. Touch a group name to show only contacts in that group. For more information, refer to "Create a New Group" on page 43. • Favorites: Show only your favorite (or starred), contacts. For more information, refer to "Favorites" on page 45.*

*• Contacts: Show all your contacts. Touch the Search field and enter a keyword to list contacts that contain that keyword. 3. While viewing Groups, Favorites, or Contacts, touch Menu for options. 4. While viewing the Contacts tab, touch Settings for Contact settings. Menu ➔ Linked Contacts Your device can synchronize with multiple accounts, including Google, Corporate Exchange, and other email providers. When you synchronize contacts from these accounts with your device, you may have multiple contacts for the same person. Linking, or joining, imported contact records allows you to see all of a contact's numbers and addresses together in a single contact entry. Linking also helps you keep your contacts updated, because any changes that your contacts make to*

*their information in the respective accounts are automatically updated the next time you synchronize with that account.*

*41 Linking Contacts 1. Touch Contacts. 2. Touch a contact in the Contacts list to display it. 3. Touch Menu □ Link contact. 4. Touch the contact you want to link. The linked contact's information is displayed with the original contact's information. 5.*

*Repeat Steps 3 and 4 to link other contacts. Separating Contacts 1. Touch Contacts. 2. Touch a contact in the Contacts list to display it.*

*3. Touch Menu ➔ Separate contact. A list of linked contacts is displayed. 4. Touch to separate a linked contact.*

*Sharing Contact Information You can send a contact's information using Bluetooth to other Bluetooth devices, or in an Email or Gmail as an attachment. Note: Not all Bluetooth devices accept contacts and not all devices support transfers of multiple contacts. Check the target device's documentation. 1. Touch 2. Touch Contacts. Menu ➔ Share namecard via. 3. Touch Selected contact to share only the displayed contact, or touch Multiple contacts.*

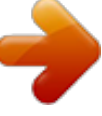

[You're reading an excerpt. Click here to read official SAMSUNG](http://yourpdfguides.com/dref/5527969) [GALAXY TAB PRO 10.1 SM-T520 user guide](http://yourpdfguides.com/dref/5527969)

<http://yourpdfguides.com/dref/5527969>

*Touch a sending method, such as Bluetooth or email. 5. Follow the prompts to send the contact information. Accounts and Contacts 42 Importing and Exporting Contacts To back up and restore your contacts, you can export your contacts list to a storage device (such as a PC), or import your contacts list from a storage device. 1. Use the USB cable to connect your device to the storage device. 2. Touch 3. Touch Contacts. Menu*  □ Settings □ Import/Export. *Create a New Group Create a new group when you add or edit a contact. 1. Touch Contacts ➔ Groups tab. 2. Touch Create.*

*3. Touch the Group name field and enter a name. 4. Touch Add member, touch individual contacts or touch Select all, and then touch Done to add the selected contacts to the group. 5.*

*Touch Save. Tip: Contacts can belong to more than one group. While editing a contact, touch the Groups field to add additional groups. Once you create a new group, the Contacts list can be set to display only the contacts in that group. For more information, refer to "Contacts Display Options" on page 41. 4. Touch an option and then follow the prompts. Groups Assign contacts to Groups, such as co-workers, family, or friends, to make searching for contacts faster or to quickly send an email to group members. 43 Adding Group Members To add a contact to a group, just edit a contact's Group field. For more information, refer to "Updating Contacts" on page 40.*

To add multiple contacts to a group: Contacts □ Groups tab. 1. Touch 2. Touch the group to which you want to add members. 3. Touch Menu □ Add member *The contacts that can be added display. 4. Touch Select all or the name of each contact to add. 5.*

*Touch Done to add the contacts to the group. Renaming a Group 1. Touch 3. Touch Contacts ➔ Groups tab. Menu ➔ Edit.*

*2. Touch the group you want to rename. 4. Touch the Group name field and enter a new name. 5.*

*Touch Save. Deleting Groups 1. Touch Contacts ➔ Groups tab ➔ Delete groups. Menu ➔ 2. Touch individual groups or touch Select all, then touch Done. 3. Touch Group only to delete only the group or Group and group members to delete both the group and the group's members. Removing Group Members 1. Touch Contacts ➔ Groups tab. 2.*

*Touch the group from which you want to remove members. 3. Touch Menu ➔ Remove member. 4. Touch Select all or the name of each contact to remove. 5. Touch Done to remove the contacts. Contacts are removed from the group and the group name is removed from each contact's Group field. Accounts and Contacts 44 Favorites Mark contact records with a favorites. 1.*

*Touch 3. Touch the Contacts. Star so that it turns gold . gold star to identify them as Remove Favorites 1. Touch 2.*

*Touch Contacts ➔ Favorites tab. Menu ➔ Remove from Favorites. Mark a Contact as a Favorite 2. Touch a contact in the Contacts list to display it. 3. Touch individual contacts or touch Select all, then touch Done to remove. Note: To remove the currently displayed contact from your favorites list, touch the Star next to the contact's name so that it is no longer gold . Tip: You do not have to edit the contact to mark it as a favorite. View Favorites 1. Touch Contacts. 2. Touch the Favorites tab. Only your starred contacts are displayed. – or – Touch the Groups tab, then touch Starred in Android to list only your starred contacts that are being saved to your Google Account. 45 Section 4: Messaging This section describes how to send and receive messages and other features associated with messaging.*

*Email Use Email to view and manage all your email accounts in one application. Ⅲ From a Home screen, touch ➔ Email. Types of Messages Your device supports these types of messages: • Email Configuring Email Accounts You can configure Email for most accounts in just a few steps. Email. 1. Touch 2. The first time you set up an email account, at the Set up email screen, enter an Email address and Password, then touch Next. – or – For additional accounts, touch Menu ➔ Settings ➔ Add account. 3. Follow the onscreen instructions to set up your email account.*

*4. Touch Next to go to the next screen or touch Previous to go to the Apps screen. Messaging 46 • Gmail • Hangouts • Google+ Note: Your Wi-Fi-only device does NOT support voice calling and messaging services. Please disregard any "dial" and "message" related menus because some Gmail options are identically set in all Android devices. Note: For Exchange ActiveSync accounts, the Activate device administrator? screen may appear. Read the information and touch Activate to continue. 5. Enter an account name and your name, if required. 6. Touch Done.*

*The device communicates with the appropriate server to set up your account and synchronize your email. When complete, your email appears in the Inbox for the account. Note: To configure email account settings at any time, use Menu ➔ Settings. Touch the account to display Account settings. Managing Your Email Accounts If you add more than one email account, you can view email you receive for all accounts in the Combined view screen or you can view email accounts individually. Email. 1. Touch drop-down menu at the top left of the 2. Touch the screen to select: • Combined view: View all email in a combined inbox. • <Account Name>: View email for the account.*

*3. Touch Touch Split view to display email in three columns. to return to a two column view. Refreshing Your Email Account Refresh your account to update your device from your email servers. 1. Touch Email. 2. In the Application Bar, touch Refresh. Deleting Email Accounts To delete an Email account: Email. 1. Touch 2. Touch Menu ➔ Settings ➔ Delete account. 47 Email Settings Use the Email Settings to configure your Email preferences. Note: Available settings depend on the email provider. 1.*

*Touch Email. 2. Touch Menu ➔ Settings, then touch General settings. The following options display: • Display: Set how email is shown in the email list and when you open them. • Composing and sending: Set what functions are available while composing and sending email.*

*• Auto advance: Set the screen to show after deleting a message. Choices are: Next email, Previous email, or Email list. • Confirm deletions: Ask for confirmation before deleting email. • Priority senders: Enter email addresses that you want treated as a priority. • Spam addresses: Manage your spam address list. • Rules for filtering: Create rules for filtering email based on names, address, or subject. 3. Touch an account to configure specific settings. Available options depend on the account. Composing and Sending Email 1.*

*Touch Email. 2. If you have multiple accounts set up, choose an account from the menu at the top of the screen. Compose, then touch fields to enter 3. Touch recipients and the email text. 4. While composing a message: • Touch Menu to display options: Schedule sending, Priority, Tracking options, and Security options. • Touch Attach to add a file to the message.*

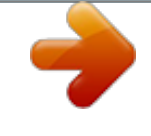

 *Available options depend on the type of email account. 5.*

*Touch the body of the email to enter the text of your email. Touch the text option buttons to edit and format your message text. 6. Touch – or – Touch – or – Touch Discard to discard the email. Send to send the message.*

*Save to save the email to the Drafts folder. Messaging 48 Replying to an Email 1. Touch 3. Touch Email. Reply to reply to the sender of the email. 2. Open an email that you have received. Setting Up Your Gmail Account If you did not set up a Google Account during the initial configuration, the first time you launch Gmail, your device prompts you to set up your Google Account. 1. Touch Gmail. 2. Follow the prompts to sign in or create a new account. The device communicates with the Google server to set up your account and synchronize your email. When complete, your Gmail displays in the Inbox. Note: You can use more than one Google Account on your device.*

*From a Home screen, touch*  $□$  *Settings*  $□$  *General tab*  $□$  *Accounts*  $□$  *Add account to add an additional Google Account. Forwarding an Email 1. Touch 3. Touch contact. Email. Forward to forward the email to another 2. Open an email that you have received. Gmail Send and receive email with Gmail, Google's web-based email service. Ⅲ From a Home screen, touch Gmail. ➔ ➔ Google folder 49 Composing and Sending Gmail 1.*

*Touch Gmail. Compose, then touch fields to compose 2. Touch the message. While composing a message, touch Menu for options. SEND to send this message. 3. Touch – or – Touch Menu ➔ Save draft to save a draft of this message. Hangouts Previously known as Google Talk, Hangouts is an online place to meet friends and family, share photos, and host video calls. Conversation logs are automatically saved to a Chats area in your Gmail account. Ⅲ From a Home screen, touch Hangouts.*

*➔ ➔ Google folder Google+ Google+ makes messaging and sharing with your friends a lot easier. You can set up Circles of friends, visit the Stream to get updates from your Circles, use Messenger for fast messaging with everyone in your Circles, or use Instant Upload to automatically upload videos and photos to your own private album on Google+. Ⅲ From a Home screen, touch Google+. ➔ ➔ Google folder Refreshing Your Gmail Account Refresh your account to update your device from the Gmail servers. 1. Touch Gmail. 2. While viewing your Inbox, drag your finger downward across your messages. Gmail Settings Use the Gmail Settings to configure your Gmail preferences. 1.*

*Touch Gmail. 2. Touch Menu ➔ Settings for settings. Messaging 50 Section 5: Multimedia This section explains how to use the music features of your device including the Music app and the Music Player. Flipboard and WatchON are also described. Play Music Note: Some options require a Google Account. Google Play Music is a Google service that gives you instant access to your personal music collection stored on the Internet and your device. Google Play Music lets you browse, shop, and play back songs purchased from the Google Play Store app, as well as songs you have loaded from your own music library For more information, visit music.google.com.*

*Ⅲ From a Home screen, touch ➔ Google folder➔ Play Music. Listening to Music You can listen to music using your device's built-in speakers, through a wired headset, or through a Bluetooth headset. For more information, refer to "Bluetooth" on page 78. Press the Volume Key on the top of the device to activate onscreen volume control, then touch and drag on the scale to set the volume. You can also press the Volume Key to adjust playback volume. 51 Music Player Use the Music application to listen to music. To access Music Player: 1. From a Home screen, touch ➔ Music. Searching for Music To find*

*music in your library: 1. Touch Music. Search and use the keyboard to type the 2. Touch name of an artist, album, or song. Note: Some file formats are not supported depending on the software installed on the device. Some files may not play properly depending on the encoding method used. The Music Player application searches your device's internal storage or on an installed memory card for music and playlists. This can take from a few seconds to several minutes, depending on the amount of new music added since you last opened the application. It then displays your music in several ways. 2. Touch a tab, such as Playlists, Tracks, Albums, and so on, to change the way you view the contents of your library. Music Player Options and Settings To use Music Player options and configure settings: 1.*

*Touch Music. 2. Touch Menu to display the following options: • Create playlist / Add to playlist: Create a new playlist or add to a playlist. • Via Bluetooth: Share music via Bluetooth. • Delete: Delete selected or all items. • Music square: Create a playlist based on mood. • Scan for nearby devices: Share music with devices nearby. Multimedia 52 • Settings: The following settings display: Player – SoundAlive: Configure SoundAlive. Managing Playlists Create, manage, or delete a playlist: Ⅲ Touch Music. Creating a Playlist 1.*

*Touch the Playlists tab. 2. Touch Menu ➔ Create playlist. – or – Under My playlists, touch Create playlist. 3.*

*Use the keyboard to enter a name for the playlist and touch OK. Adding Songs to a Playlist 1. Touch the Playlists tab and, under My playlists, touch a Add tracks. playlist. Touch – or – Touch the Tracks tab and touch Menu ➔ Add to playlist.*

*2. Touch each song you want to add or touch Select all, and then touch Done. 3. If the ADD TO PLAYLIST screen displays, touch a playlist, Create playlist, or Now playing list. – Adapt Sound: Enhance sound quality. – Play speed: Decrease or increase play speed. – Music auto off: Set the option Off or set your music to turn off automatically by touching one of the time values. – Lyrics: Display the lyrics of the song, if available. – Smart volume: Automatically adjust volume to surroundings. – Voice control: Use voice commands to control playback.*

*My music – Tabs: Customize the tabs that display on the main Music screen. Playlists and Tracks are not optional. – Playlists: Customize the types of playlists that display. Favorites is not optional. To rearrange Tabs or Playlists, touch the grid drag the entry to a new position in the list. for an entry and 53 Renaming a Playlist 1. Touch the Playlists tab and, under My playlists, touch a playlist. 2. Touch Menu ➔ Edit title. 3.*

*Use the keyboard to enter a new name for the playlist and touch OK. Changing the Order of a Playlist 1. Touch the Playlists tab and, under My playlists, touch a playlist. 2. Touch Menu ➔ Change order.*

*3. Touch the grid for an entry and drag the entry to a new position in the list. 4. Touch Done to change the order and save the playlist. Playing a Playlist 1. Touch the Playlists tab. 2. Touch Favorites, Most played, Recently played, or Recently added, or touch a playlist title that you created.*

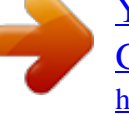